StarTechcom Hard-to-find made easy®

# 1-Port PCIe 10GBase-T | NBase-T Ethernet Network Card

# Product Diagram (ST10GSPEXNB)

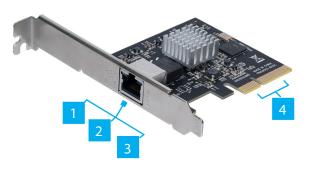

|   | Port/LED/Connector      | Function                                                                                                    |  |
|---|-------------------------|----------------------------------------------------------------------------------------------------|--|
| 1 | Link Speed LED          | <ul> <li>Indicates Link speed.</li> <li>Solid Amber = 10Gbps</li> <li>Solid Green = 5, 2.5, or 1Gbps</li> <li>Off = 100Mbps</li> </ul>              |  |
| 2 | Ethernet Port           | <ul> <li>Used to connect a network to the Network<br/>Card.</li> </ul>                                                                              |  |
| 3 | Link State/Activity LED | <ul> <li>Indicates Network Card Activity.</li> <li>Solid Green = Network port connected</li> <li>Flashing Green = Network port is active</li> </ul> |  |
| 4 | PCle x4 Connector       | <ul> <li>Used to connect to a computers PCI Express<br/>Slot.</li> </ul>                                                                            |  |

## **Requirements**

For the latest requirements, please visit <u>www.startech.com/ST10GSPEXNB</u>.

- PCI Express enabled computer with an available PCI Express slot (x4, x8, or x16)
- Operating systems:
  - Windows® 10, 8.1, 8, 7, Windows Server® 2012, Windows Server 2008 R2
  - Mac OSX 10.14, 10.13, 10.12

## Installation

### Install the PCI Express Card

**Warnings!** PCI Express cards can be severely damaged by static electricity. Make sure that you are properly grounded before you open your computer case or touch your PCI Express card.

Only handle the PCI Express card by its edges and don't touch the gold connectors.

- 1. Turn off your computer and any peripherals that are connected to it (for example, printers, external hard drives, and so on).
- 2. Unplug the power cable from the back of your computer.
- 3. Disconnect any peripheral devices that are connected to your computer.
- 4. Remove the cover from your computer case. Consult the documentation that came with your computer for details about how to do this safely.
- 5. Locate an open PCI Express slot and remove the corresponding metal cover plate from the back of your computer case. Consult the documentation that came with your computer for details about how to do this safely. This card works in PCI Express slots of additional lanes (x4, x8, or x16 slots).
- 6. Gently insert the card into the open PCI Express slot and fasten the bracket to the back of the case.

**Note:** If you install the card into a small form factor or a low-profile desktop system, it may be necessary to replace the pre-installed standard profile bracket with the included low-profile (half-height) installation bracket.

- 7. Place the cover back onto your computer case.
- 8. Reconnect the power cable to the back of your computer.
- 9. Reconnect all of the peripheral devices that you disconnected in step 3.
- 10. Turn on your computer and peripherals.

### Install the Driver (Windows)

- 1. Using a web browser, navigate to www.startech.com/ST10GSPEXNB.
- 2. On the *Product* page, click the *Support* tab located in the middle of the screen.
- 3. In the *Drivers and Downloads* section, click on the driver link that corresponds with the operating system running on the **Host Computer**.
- 4. Right click the zip folder that you downloaded from the website.

- 5. Click the Extract All link and follow the on-screen instructions.
- 6. On the keyboard press the Windows and R keys and type devmgmt.msc and press Enter to open the **Device Manager** screen.
- 7. Right-click ethernet control device, which will have a ! or ? next to it indicating a driver issue.
- 8. Click Update Driver > Browse my computer for driver software.
- 9. Select the Let me pick from a list of device drivers on my computer link.
- 10. on the select your device's type from the list below screen, Click the **Show All** Devices button, and click the Next button.
- 11. Select the Hard Disk option and browse to the Windows folder.
- 12. Click the TN40xxmp file.
- 13. Click OK > Next.

### Verify Driver Installation (Windows)

- 1. On your computer, navigate to **Device Manager**.
- 2. Under Network adapters, right-click TN4010 10GBase-T Ethernet Network Card and click Properties.
- 3. Confirm that the driver is installed and working as expected.

### **FCC Compliance Statement**

This equipment has been tested and found to comply with the limits for a Class B digital device, pursuant to part 15 of the FCC Rules. These limits are designed to provide reasonable protection against harmful interference in a residential installation. This equipment generates, uses and can radiate radio frequency energy and, if not installed and used in accordance with the instructions, may cause harmful interference to radio communications. However, there is no guarantee that interference will not occur in a particular installation. If this equipment does cause harmful interference to radio or television reception, which can be determined by turning the equipment off and

on, the user is encouraged to try to correct the interference by one or more of the following measures:

- Reorient or relocate the receiving antenna.
- Increase the separation between the equipment and receiver.
- Connect the equipment into an outlet on a circuit different from that to which the receiver is connected. Consult the dealer or an experienced radio/TV technician for help
- This device complies with part 15 of the FCC Rules. Operation is subject to the following two conditions:

(1) This device may not cause harmful interference, and (2) this device must accept any interference received, including interference that may cause undesired operation. Changes or modifications not expressly approved by StarTech.com could void the user's authority to operate the equipment.

### For the State of California

A WARNING: Cancer and Reproductive Harm - www.P65Warnings.ca.gov

### Industry Canada Statement

This Class B digital apparatus complies with Canadian ICES-003.

Cet appareil numérique de la classe [B] est conforme à la norme NMB-003 du Canada.

CAN ICES-3 (B)/NMB-3(B)

This device complies with Industry Canada licence-exempt RSS standard(s). Operation is subject to the following two conditions: (1) This device may not cause interference, and (2) This device must accept any interference, including interference that may cause undesired operation of the device.

Le présent appareil est conforme aux CNR d'industrie Canada applicables aux appareils radio exempts de licence. L'exploitation est autorisée aux deux conditions suivantes:

(1) l'appareil ne doit pas produire de brouillage, et (2) l'utilisateur de l'appareil doit accepter tout brouillage radioélectrique subi, même si le brouillage est susceptible d'en compromettre le fonctionnement.

## Use of Trademarks, Registered Trademarks, and other Protected Names and Symbols

This manual may make reference to trademarks, registered trademarks, and other protected names and/or symbols of thirdparty companies not related in any way to StarTech.com. Where they occur these references are for illustrative purposes only and do not represent an endorsement of a product or service by StarTech.com, or an endorsement of the product(s) to which this manual applies by the third-party company in question. StarTech.com hereby acknowledges that all trademarks, registered trademarks, service marks, and other protected names and/or symbols contained in this manual and related documents are the property of their respective holders.

## Install the Driver (macOS)

- 1. On your computer, open an Internet browser and navigate to www.startech.com/ ST10GSPEXNB.
- 2. Click the **Support** tab.
- 3. Under Driver(s), download the driver for your operating system.
- 4. Follow the on-screen instructions to finish installing the driver.

## Verify Driver Installation (macOS)

- 1. On your computer, in the **finderbar**, click the **Apple** icon.
- 2. Click About This Mac > System Report > PCI Cards.
- 3. Check to make sure that Yes is listed next to Driver Installed.

#### Warranty Information

This product is backed by a two year warranty. For further information on product warranty terms and conditions, please refer to www.startech.com/warranty.

#### **Limitation of Liability**

In no event shall it be the liability of StarTech.com Ltd. and StarTech.com USA LLP (or their officers, directors, employees or agents) for any damages (whether direct or indirect, special, punitive, incidental, consequential, or otherwise), loss of profits, loss of business, or any pecuniary loss, arising out of or related to the use of the product exceed the actual price paid for the product. Some states do not allow the exclusion or limitation of incidental or consequential damages. If such laws apply, the limitations or exclusions contained in this statement may not apply to you.

### Safety Measures

• If product has an exposed circuit board, do not touch the product under power.

### Mesures de sécurité

· Si l'un des circuits imprimés du produit est visible, ne pas touchez le produit lorsqu'il est sous tension.

#### 安全対策

製品に露出した状態の回路基盤が含まれる場合、電源が入っている状態で製品に触らないでください。

## Misure di sicurezza

· Se il prodotto ha un circuito stampato visibile, non toccare il prodotto quando è acceso.

#### Säkerhetsåtgärder

Rör aldrig vid enheter med oskyddade kretskort när strömmen är påslagen.

| <b>StarTech.com Ltd.</b><br>45 Artisans Cres<br>London, Ontario<br>N5V 5E9<br>Canada | StarTech.com LLP<br>2500 Creekside<br>Parkwy<br>Lockbourne, Ohio<br>43137<br>U.S.A. | StarTech.com Ltd.<br>Unit B, Pinnacle 15<br>Gowerton Rd,<br>Brackmills<br>Northampton<br>NN4 7BW<br>United Kingdom | FR: fr.startech.com<br>DE: de.startech.com<br>ES: es.startech.com<br>NL: nl.startech.com<br>JP: jp.startech.com |
|--------------------------------------------------------------------------------------|-------------------------------------------------------------------------------------|----------------------------------------------------------------------------------------------------|----------------------------------------------------------------------------------------------------|
|--------------------------------------------------------------------------------------|-------------------------------------------------------------------------------------|----------------------------------------------------------------------------------------------------|----------------------------------------------------------------------------------------------------|